# Configurazione di SD-WAN Cloud onRamp per SaaS

# Sommario

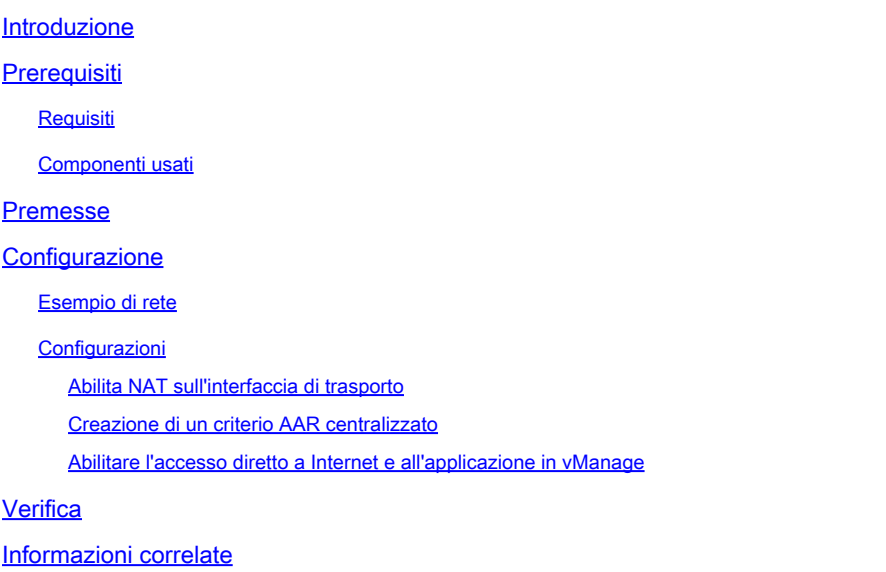

# Introduzione

Questo documento descrive la configurazione per Cloud onRamp for Software as a Service (SaaS) con uscita locale da filiale.

# **Prerequisiti**

### Requisiti

Cisco raccomanda la conoscenza di Cisco Software-Defined Wide Area Network (SD-WAN).

### Componenti usati

Le informazioni fornite in questo documento si basano sulle seguenti versioni software e hardware:

- Cisco vManage versione 20.9.4
- Cisco WAN Edge Router versione 17.9.3a

Le informazioni discusse in questo documento fanno riferimento a dispositivi usati in uno specifico ambiente di emulazione. Su tutti i dispositivi menzionati nel documento la configurazione è stata ripristinata ai valori predefiniti. Se la rete è operativa, valutare attentamente eventuali conseguenze derivanti dall'uso dei comandi.

# Premesse

Per un'organizzazione che utilizza SD-WAN, un sito di succursale in genere instrada il traffico delle applicazioni SaaS per impostazione predefinita su collegamenti di overlay SD-WAN verso un centro dati. Dal centro dati, il traffico SaaS raggiunge il server SaaS.

Ad esempio, in un'organizzazione di grandi dimensioni con un centro dati centrale e sedi distaccate, i dipendenti possono utilizzare Office 365 presso una sede distaccata. Per impostazione predefinita, il traffico di Office 365 in un sito di succursale viene instradato tramite un collegamento di overlay SD-WAN a un centro dati centralizzato e, dall'uscita DIA, al server cloud di Office 365.

Questo documento descrive questo scenario: se il sito di succursale dispone di una connessione DIA (Direct Internet Access), è possibile migliorare le prestazioni instradando il traffico SaaS attraverso la connessione DIA locale, ignorando il centro dati.

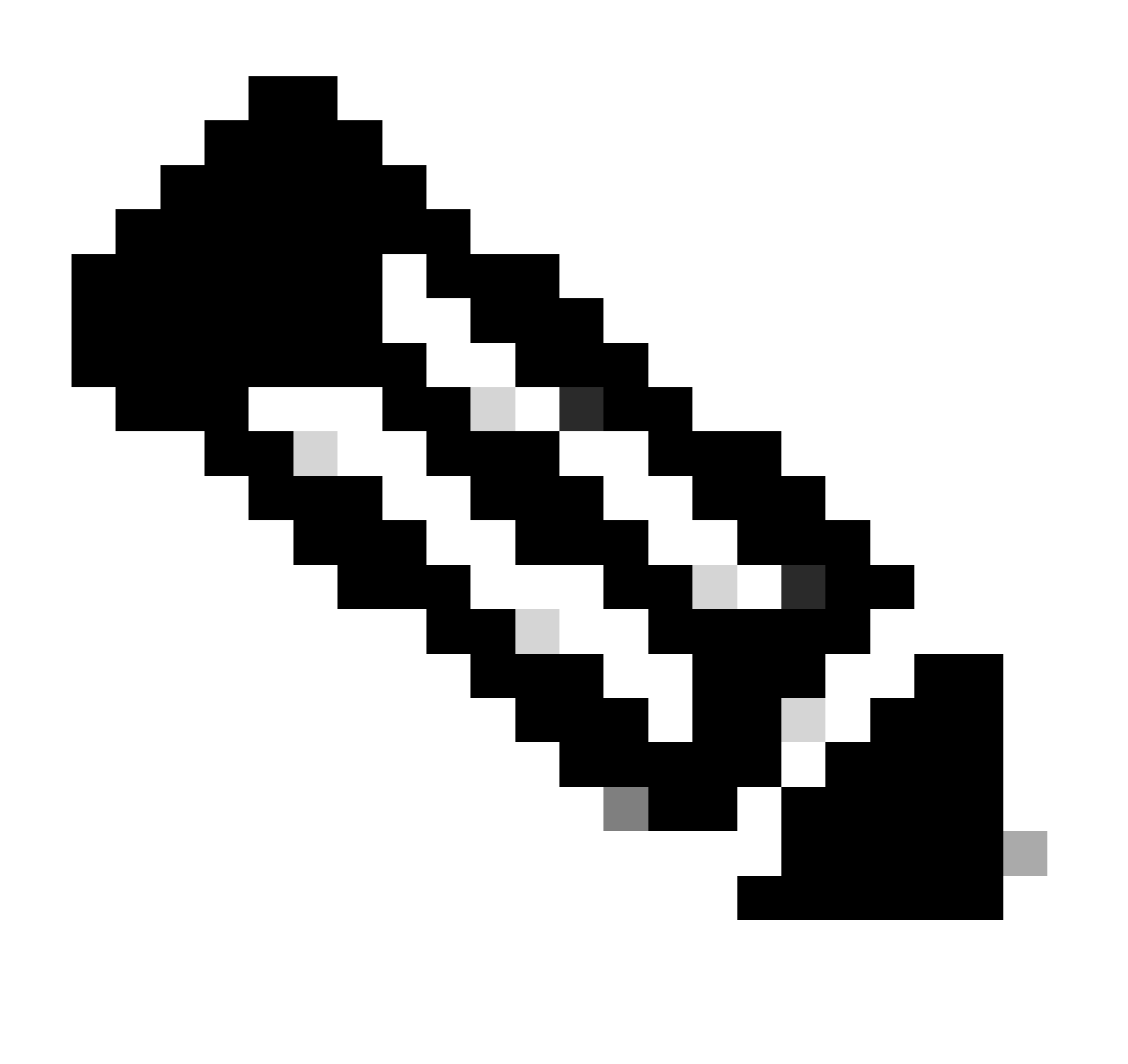

Nota: la configurazione di Cloud onRamp per SaaS quando un sito utilizza un loopback

# **Configurazione**

### Esempio di rete

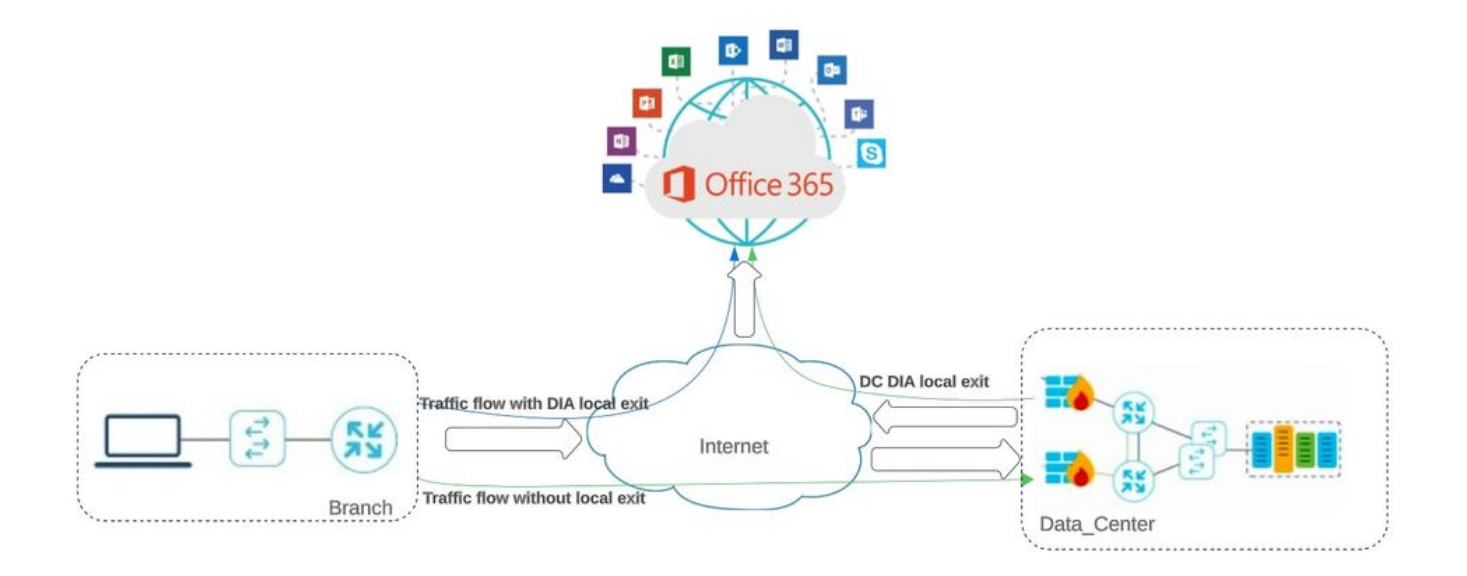

Topologia della rete

Configurazioni

Abilita NAT sull'interfaccia di trasporto

Passare a Feature Template . Scegliere il **Transport VPN interface** modello e **abilitare NAT**.

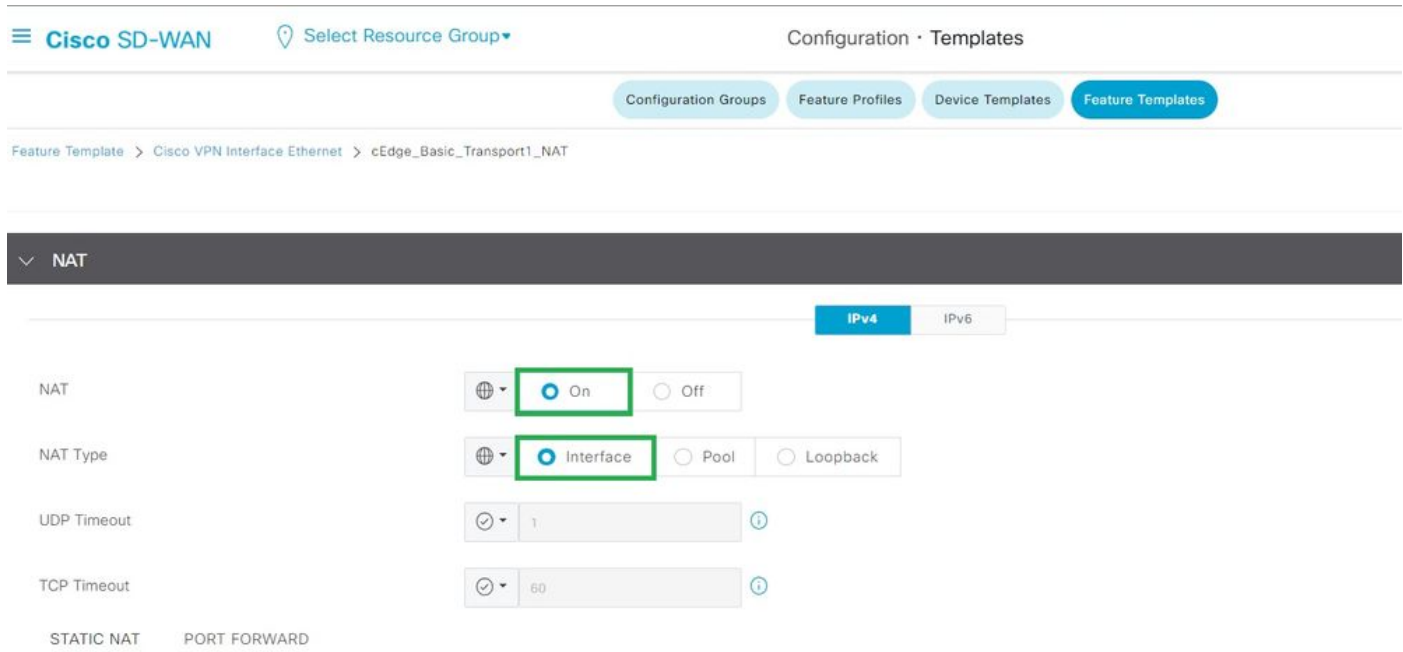

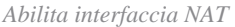

#### Configurazione equivalente CLI:

interface GigabitEthernet2 ip nat outside

ip nat inside source list nat-dia-vpn-hop-access-list interface GigabitEthernet2 overload ip nat translation tcp-timeout 3600 ip nat translation udp-timeout 60

Creazione di un criterio AAR centralizzato

Per stabilire una policy centralizzata, devi attenerti a questa procedura:

#### Passaggio 1. Creare un elenco Sito:

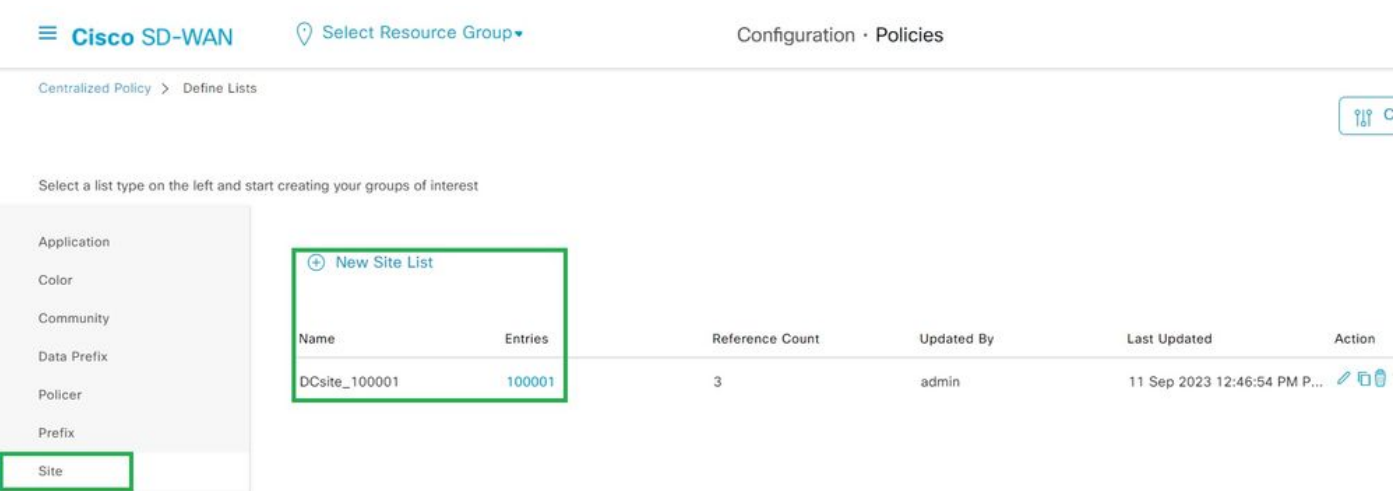

#### Passaggio 2. Creare un elenco VPN:

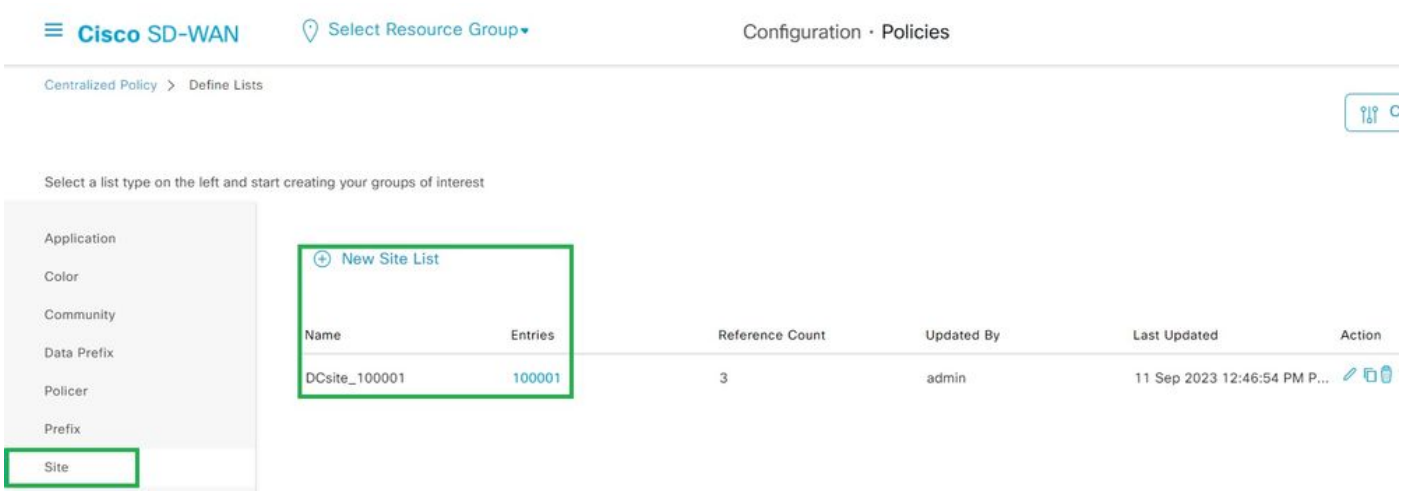

*Elenco siti personalizzato criteri centralizzati*

#### Passaggio 3. Configurare il Traffic Rules e creare il Application Aware Routing Policy.

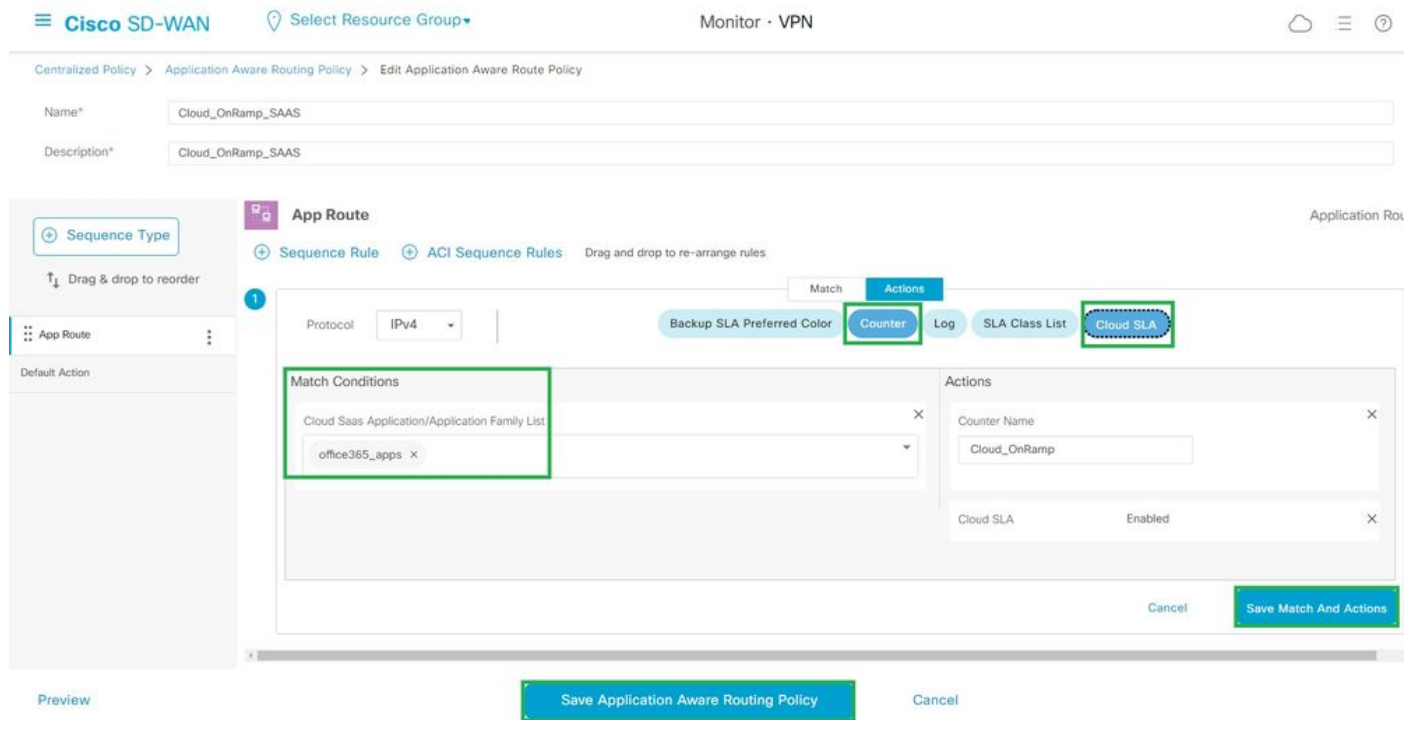

*Criterio route con riconoscimento dell'applicazione*

Passaggio 4. Aggiungere il criterio alla destinazioneSites e VPN:

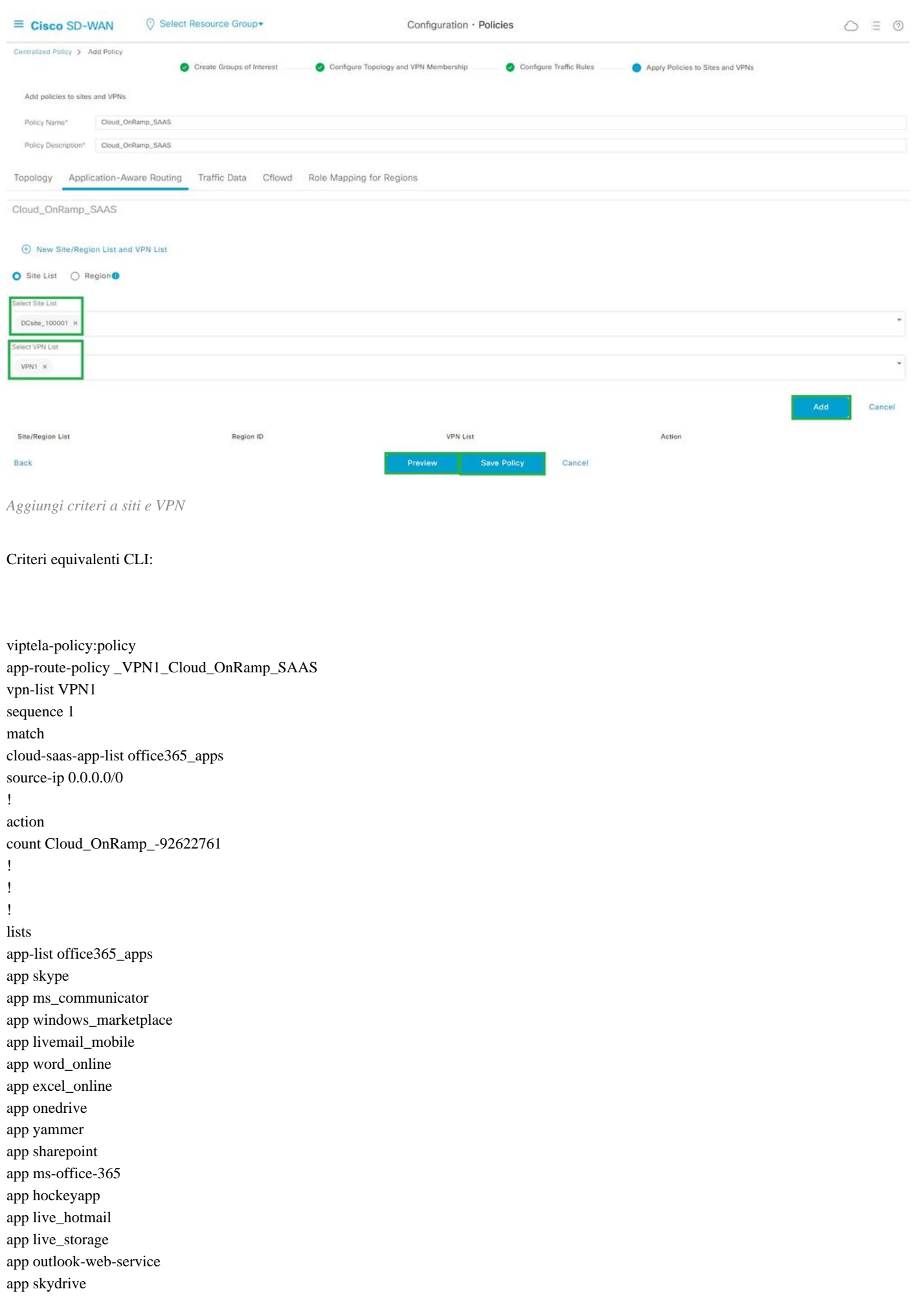

```
app ms_teams 
app skydrive_login 
app sharepoint_admin 
app ms-office-web-apps 
app ms-teams-audio 
app share-point 
app powerpoint_online 
app ms-lync-video 
app live_mesh 
app ms-lync-control 
app groove 
app ms-live-accounts 
app office_docs 
app owa 
app ms_sway 
app ms-lync-audio 
app live_groups 
app office365 
app windowslive 
app ms-lync 
app ms-services 
app ms_translator 
app microsoft 
app sharepoint_blog 
app ms_onenote 
app ms-teams-video 
app ms-update 
app ms-teams-media 
app ms_planner 
app lync 
app outlook 
app sharepoint_online 
app lync_online 
app sharepoint_calendar 
app ms-teams 
app sharepoint_document 
!
site-list DCsite_100001
site-id 100001 
!
vpn-list VPN1
vpn 1 
!
!
!
apply-policy
site-list DCsite_100001
app-route-policy _VPN1_Cloud_OnRamp_SAAS
!
!
```
Abilitare l'accesso diretto a Internet e all'applicazione in vManage

Passaggio 1. Passare a Cloud OnRamp for SaaS.

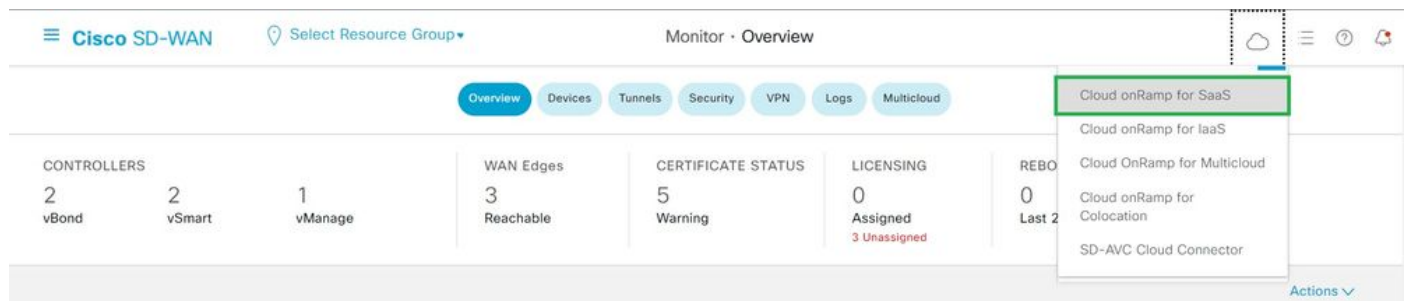

*Seleziona Cloud onRamp per SaaS*

#### Passaggio 2. Passare a Applications and Policy.

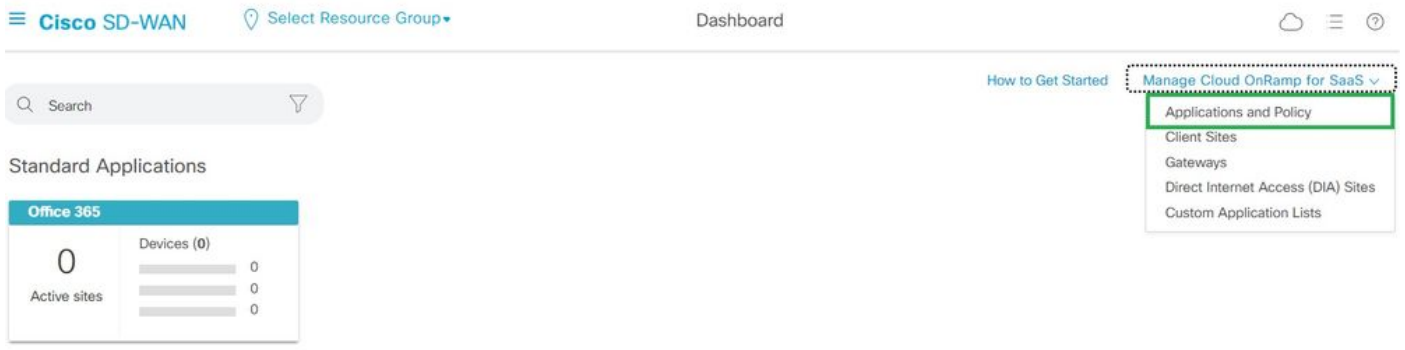

*Seleziona applicazioni e criteri*

Passaggio 3. Passare a Application > Enablee Save. Quindi fate clic su Next.

| $\equiv$ Cisco SD-WAN                                      | ⊙ Select Resource Group                                                                                            | Dashboard                                                                                                    | 三<br>$\odot$<br>$\mathcal{L}$<br>Ω |
|------------------------------------------------------------|----------------------------------------------------------------------------------------------------|----------------------------------------------------------------------------------------------------|------------------------------------|
| Cloud onRamp for SaaS > Applications and Policy            |                                                                                                    | Applications <b>Department</b>                                                                                    |                                    |
| App Type:<br>All<br>Standard                               | Custom                                                                                                    |                                                                                                    |                                    |
| Q Search                                                   |                                                                                                    |                                                                                                    | $\triangledown$                    |
|                                                            |                                                                                                    |                                                                                                    |                                    |
|                                                            | Please click on the table cells Monitoring and Policy/Cloud SLA to enable/disable them for the Cloud Applications. |                                                                                                    | 稔<br>Total Rows: 14                |
| Applications<br><b>HERMES</b>                              | Monitoring<br><b>LANDONICU</b>                                                                                     | VPN (for Viptela OS Device Models) (i)<br>Policy/Cloud SLA (for Cisco OS Device Models) (1)<br>$\sim$<br>Disabled | $\blacktriangle$                   |
| Office 365 Opted Out) Enable Application Feedback for Path | Enabled                                                                                                    | $\sim$<br><b>Disabled</b>                                                                                         |                                    |
| Oracle                                                     | Enabled<br>Disabled                                                                                                | Disabled                                                                                                    |                                    |
| Salesforce                                                 | Disabled                                                                                                    | $\sim$<br>Disabled                                                                                                |                                    |

*Seleziona applicazioni e abilita monitoraggio*

Passaggio 4. Passare a Direct Internet Access (DIA) Sites.

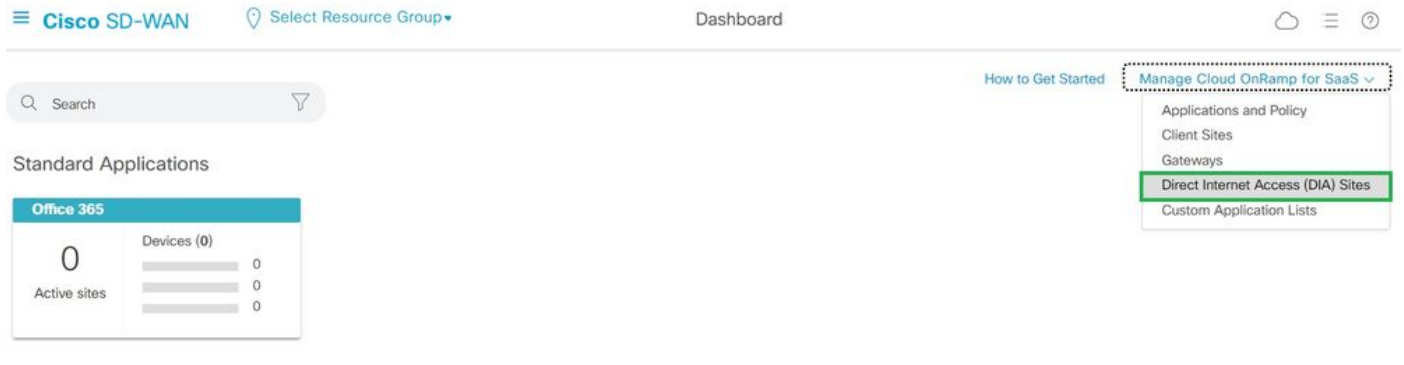

*Seleziona siti con accesso diretto a Internet*

#### Passaggio 5. Individuare Attach DIA Sites e scegliere i siti.

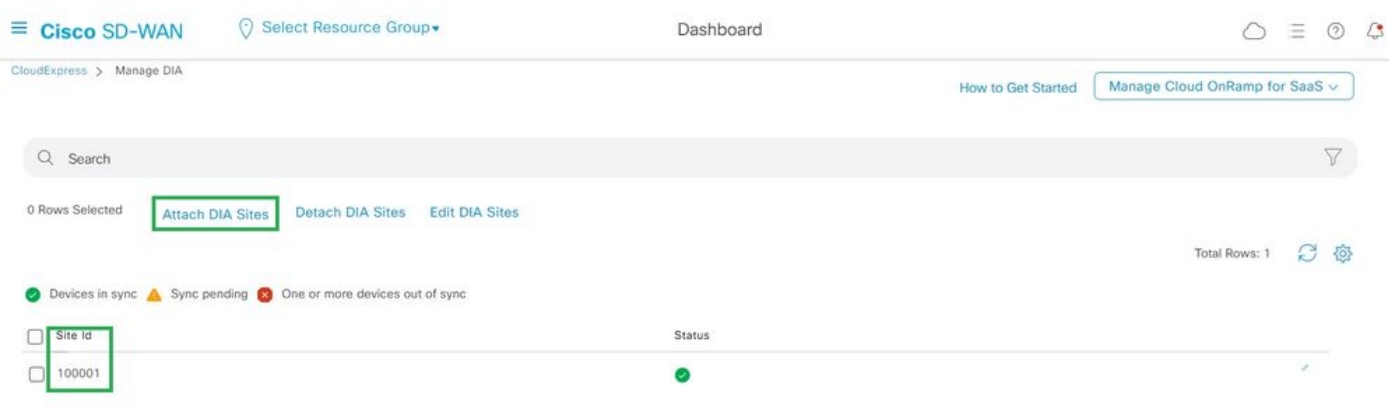

#### *Collega siti DIA*

#### Verifica

In questa sezione vengono descritti i risultati per verificare Cloud onRamp per SaaS.

• Questo output mostra le uscite locali di Cloudexpress:

```
cEdge_West-01#sh sdwan cloudexpress local-exits 
cloudexpress local-exits vpn 1 app 2 type app-group subapp 0 GigabitEthernet2 
application office365 
latency 6
loss 0
```
• Questo output mostra le applicazioni CloudExpress:

```
cEdge_West-01#sh sdwan cloudexpress applications 
cloudexpress applications vpn 1 app 2 type app-group subapp 0 
application office365 
exit-type local 
interface GigabitEthernet2 
latency 6 
loss 0
```
• In questo output vengono mostrati i contatori incrementali per il traffico interessato:

<#root>

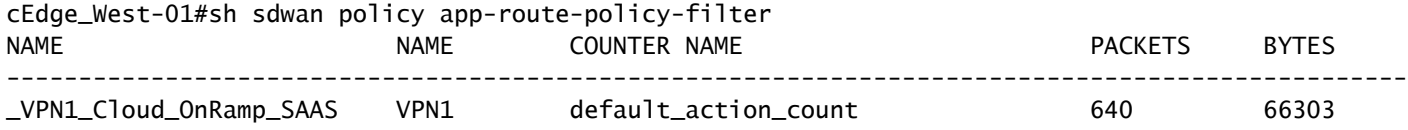

**Cloud\_OnRamp\_-403085179 600 432292**

• Questo output mostra lo stato e il punteggio vQoE:

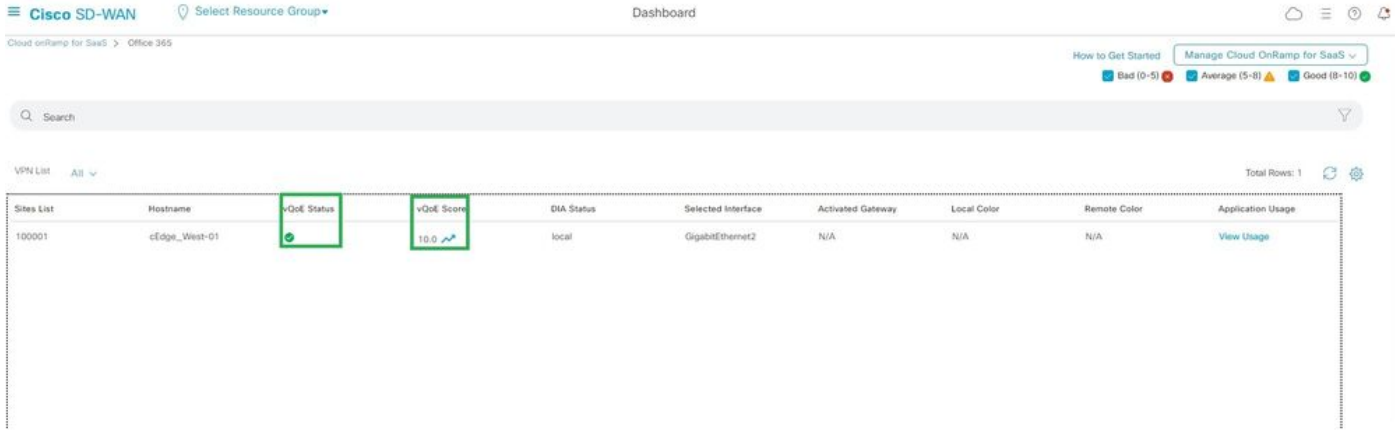

*Stato e punteggio vQoE*

• Questo output mostra il percorso del servizio dalla GUI vManage:

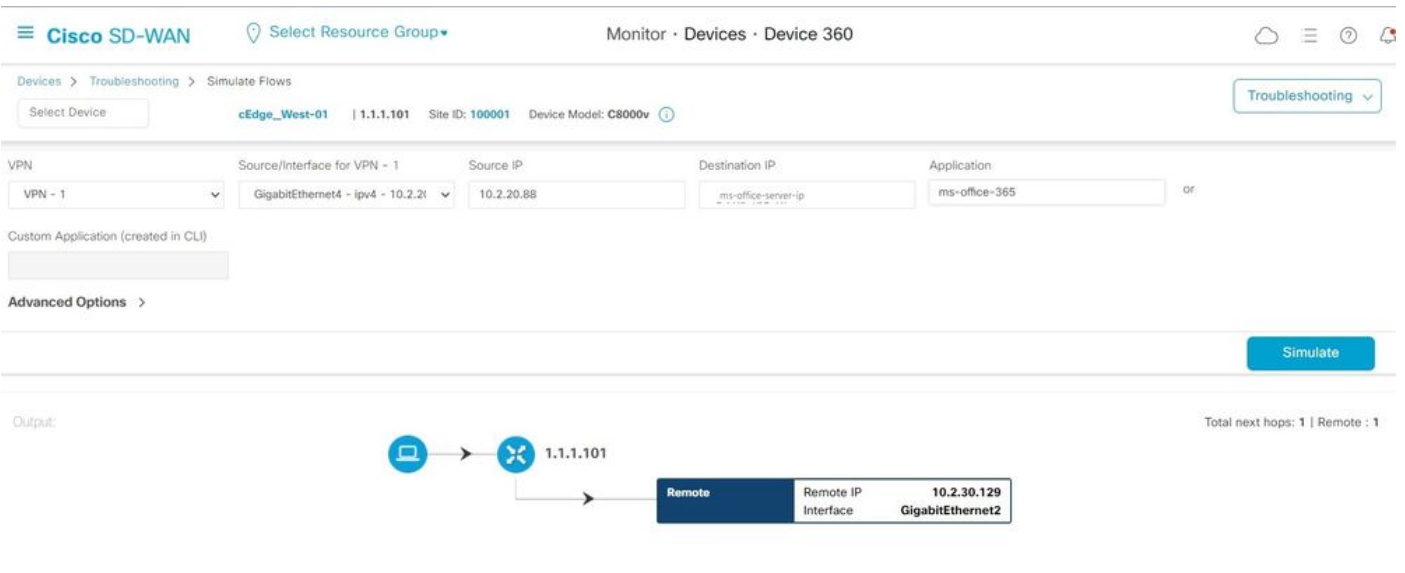

*Percorso servizio*

• Questo output mostra il percorso del servizio dalla CLI del dispositivo:

cEdge\_West-01#sh sdwan policy service-path vpn 1 interface GigabitEthernet4 source-ip 10.2.20.70 dest-i Next Hop: Remote Remote IP: 10.2.30.129, Interface GigabitEthernet2 Index: 8

### **Informazioni correlate**

- [Guida alla configurazione di Cisco Catalyst SD-WAN Cloud onRamp](https://www.cisco.com/c/en/us/td/docs/routers/sdwan/configuration/cloudonramp/ios-xe-17/cloud-onramp-book-xe/cor-saas.html)
- [Supporto tecnico Cisco e download](https://www.cisco.com/c/en/us/support/index.html)

### Informazioni su questa traduzione

Cisco ha tradotto questo documento utilizzando una combinazione di tecnologie automatiche e umane per offrire ai nostri utenti in tutto il mondo contenuti di supporto nella propria lingua. Si noti che anche la migliore traduzione automatica non sarà mai accurata come quella fornita da un traduttore professionista. Cisco Systems, Inc. non si assume alcuna responsabilità per l'accuratezza di queste traduzioni e consiglia di consultare sempre il documento originale in inglese (disponibile al link fornito).